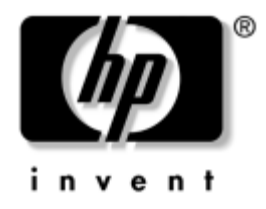

# **Håndbok for nettverks- og Internett-kommunikasjon**

Stasjonære forretnings-PCer

Dokumentets delnummer: 312968-093

#### **November 2004**

Denne håndboken gir definisjoner og anvisninger om bruken av funksjonene til nettverkskontrolleren (NIC) som er forhåndsinstallert på enkelte modeller. Den inneholder også informasjon om Internett -leverandører og om hvordan man løser problemer med Internett- tilgang. © Copyright 2004 Hewlett-Packard Development Company, L.P. Informasjonene i dette dokumentet kan endres uten forvarsel.

Microsoft, MS-DOS, Windows og Windows NT er varemerker som tilhører Microsoft Corporation i USA og andre land.

De eneste garantier som gis for HP-produkter og -tjenester er definert i de eksplisitte garantierklæringene som følger med disse produkter og tjenester. Ingenting i dette dokumentet må tolkes som om det utgjør en ekstra garanti. HP er ikke ansvarlig for tekniske feil eller redigeringsfeil eller utelatelser i dette dokumentet.

Dette dokumentet inneholder rettighetsbeskyttet informasjon som er beskyttet av copyright. Uten skriftlig tillatelse fra Hewlett-Packard Company er det ulovlig å kopiere, reprodusere eller oversette denne håndboken til et annet språk.

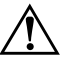

Å **ADVARSEL:** Tekst som er markert på denne måten, angir at hvis anvisningene ikke blir fulgt, kan det føre til personskade eller livsfare.

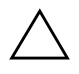

OBS: Tekst som er markert på denne måten, angir at hvis anvisningene ikke blir fulgt, kan det føre til skade på utstyr eller tap av data.

#### **Håndbok for nettverks- og Internett-kommunikasjon**

Stasjonære forretnings-PCer Første utgave (Februar 2003) Tredje utgave (November 2004) Dokumentets delnummer: 312968-093

# **Innhold**

### **[1](#page-3-0) [Nettverkskommunikasjon](#page-3-1)**

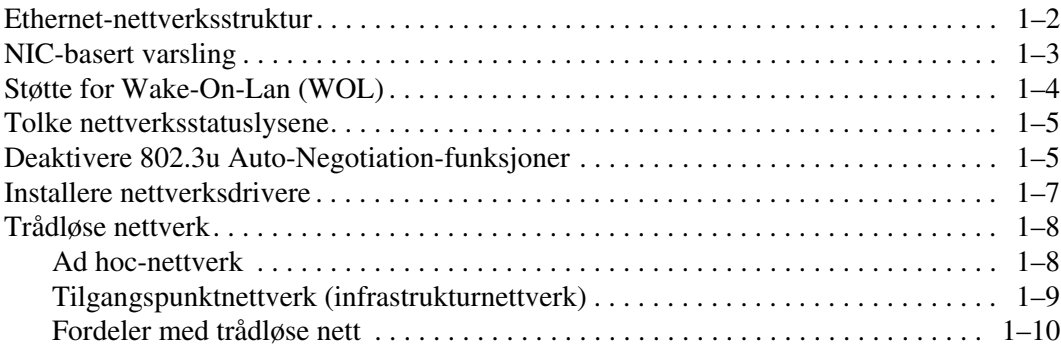

### **[2](#page-13-0) [Internett-kommunikasjon](#page-13-1)**

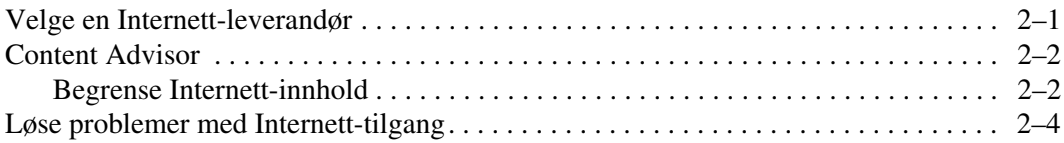

**1**

# <span id="page-3-0"></span>**Nettverkskommunikasjon**

<span id="page-3-1"></span>Følgende emner er omtalt i denne delen:

- Ethernet-nettverksstruktur
- Varsler basert på nettverkskontrolleren (NIC)
- Wake-On-Lan (WOL) Support
- Tolke nettverksstatuslysene
- Deaktivere funksjonen for automatisk registrering
- Installere nettverksdrivere
- Trådløse nettverk

Denne delen omhandler Ethernet-nettverk og maskinvarekontaktene og enhetsdriverprogramvaren som gjør det mulig å få tilgang til et Ethernet-nettverk. Tilgang til et datanettverk øker produktivitetspotensialet umiddelbart. Når nettverkstilkoblingen først er aktiv, kan medarbeiderne i en bedrift dele ressurser, for eksempel en skriver, utveksle informasjon mellom datamaskiner og kjøre felles dataprogrammer.

Datamaskinen leveres nettverksklar, som betyr at den har en integrert nettverkskontroller og nettverksenhetsdrivere allerede lastet inn på harddisken. Datamaskinen er klar til å kobles til et nettverk.

### <span id="page-4-0"></span>**Ethernet-nettverksstruktur**

Alle Ethernet-nettverk har en kombinasjon av følgende elementer:

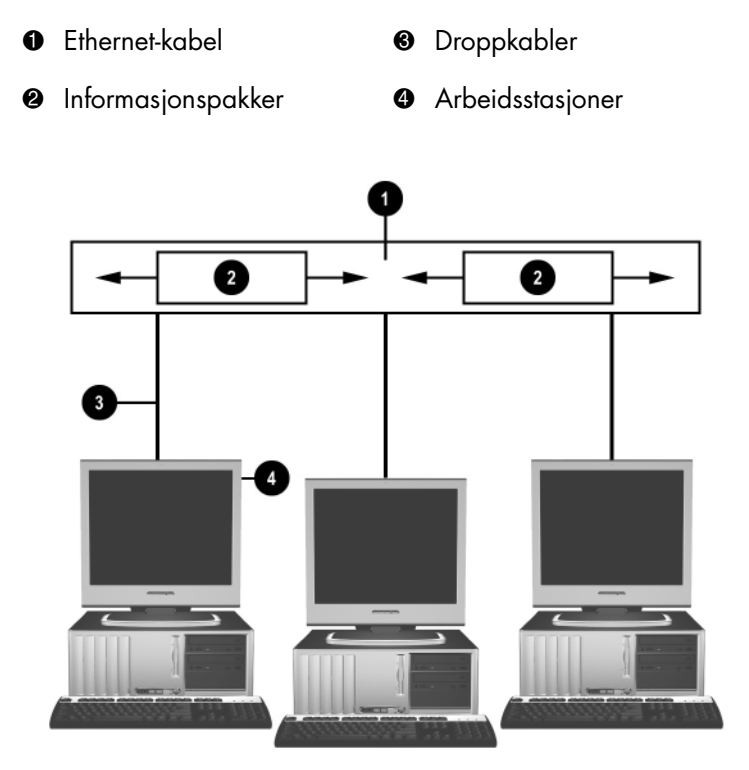

*Ethernet-nettverksstruktur*

Du finner identifikasjonen av nettverkskontakten i *Maskinvarehåndboken* på *dokumentasjons-CDen*.

# <span id="page-5-0"></span>**NIC-basert varsling**

Enkelte nettverkskontrollere har varslingsmuligheter, som gjør at systemadministrator kan fjernovervåke datamaskinen over nettverket. Datamaskinen kan sende varsler om feil på maskinvare eller operativsystem over nettverket før operativsystemet er lastet, mens datamaskinen er i lavstrømtilstander eller når datamaskinen er slått av. Avhengig av nettverkskontrollermodell kan disse varslene overvåkes i følgende tilstander:

- Heng i system-BIOS når det inntreffer
- Heng i operativsystem når det inntreffer
- Prosessor mangler ved oppstart
- Driftstemperatur er overskredet når det inntreffer
- Inntrenging i chassis ved oppstart eller når det inntreffer hvis maskinen er på
- Vakthund når det inntreffer (samme som heng i operativsystem)
- Hjerteslagovervåkning alltid

✎ Nettverkskontrollere som inneholder varslingsfunksjoner samsvarer med ASF- spesifikasjon (Alert Standard Format) 2.0 og støtter RMCP-baserte varsler (Remote Management and Control Protocol). ASF 1.0-implementeringer vil ikke støtte RMCP grunnet manglende sikkerhet i ASF 1.0-spesifikasjonen.

NIC-baserte varsler aktiveres ved å installere ASF 2.0-agentene for den nettverkskontrolleren du bruker. De kan fås på [www.hp.com](http://www.hp.com). ASF-varsler kan også aktiveres og konfigureres med Common Information Model (CIM).

# <span id="page-6-0"></span>**Støtte for Wake-On-Lan (WOL)**

Wake-On-Lan (WOL) kan aktiveres og deaktiveres i Windows XP og Windows 2000.

Aktivere eller deaktivere Wake-On-Lan:

#### *Windows XP*

- 1. Velg **Start > Kontrollpanel**.
- 2. Dobbeltklikk på **Nettverkstilkoblinger**.
- 3. Dobbeltklikk på **Lokal tilkobling**.
- 4. Klikk på **Egenskaper**.
- 5. Klikk på **Konfigurer**.
- 6. Klikk på kategorien **Strømstyring**, og velg eller opphev valget av **Tillat denne enheten å bringe datamaskinen ut av ventemodus**.

#### *Windows 2000*

- 1. Velg **Start > Innstillinger > Kontrollpanel**.
- 2. Dobbeltklikk på **Nettverk og eksterne tilkoblinger**.
- 3. Høyreklikk på **Lokal tilkobling**.
- 4. Klikk på **Egenskaper**.
- 5. Klikk på **Konfigurer**.
- 6. Klikk på kategorien **Strømstyring**, og velg eller opphev valget av **Tillat denne enheten å bringe datamaskinen ut av ventemodus**.

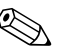

✎ Hvis du vil ha mer informasjon om Wake-on-LAN, kan du se i den elektroniske håndboken *Remote Management Administrators Guide*. Håndboken *Remote Management Administrators Guide* er inkludert i Remote Management Setup Utilities og er tilgjengelig på *Support Software*-CDen eller på [www.hp.com.](http://www.hp.com)

## <span id="page-7-0"></span>**Tolke nettverksstatuslysene**

Enkelte Ethernet-nettverkskontrollere har nettverksstatuslys:

- Forbindelseslys tennes når datamaskinen er fysisk tilkoblet et aktivt nettverk.
- Aktivitetslys tennes når datamaskinen registrerer nettverksaktivitet. Når systemet er tilkoblet et mye brukt nettverk, vil aktivitetslyset stå på nesten konstant.
- Driftshastighetslys tennes ved 1000 Mbps- eller 100 Mbps-drift. Fargen på lysene identifiserer driftshastigheten.

Noen nettverkskontrollere har bare to nettverksstatuslys, der forbindelse (lys på) og aktivitet (blinkende lys) vises med ett lys og 1000-Mbps eller 100-Mbs-drift vises med det andre lyset. Den integrerte NICen har to nettverksstatuslys på NIC-kontakten:

- Forbindelses-/aktivitetslys Lyser grønt når det er fysisk koblet til nettverket, og blinker på og av for å vise nettverksaktivitet.
- Driftshastighetslys Lyser grønt når hastigheten er på 1000 Mbps, gult ved 100 Mbps, og lyser ikke ved drift på 10 Mbps.

# <span id="page-7-1"></span>**Deaktivere 802.3u Auto-Negotiation-funksjoner**

NICer med Auto-Negotiation finner automatisk frem til maksimal hastighet på nettverket de er tilkoblet, og konfigurerer seg til den høyeste felles kombinasjonen. Datamaskinen begynner Auto-Negotiation når den oppnår en gyldig nettverkstilkobling eller når NIC-driveren lastes.

I tillegg til å finne ut driftshastigheten for nettverket, avgjør datamaskinen om full toveisoperasjon (dupleks) støttes. Systemer med full dupleks kan sende og motta informasjon på nettverket samtidig. Halvduplekssystemer kan ikke sende og motta samtidig.

Om nødvendig kan du deaktivere Auto-Negotiation-funksjonene og tvinge systemet til å bare operere i én modus.

#### *Windows XP*

- 1. Velg **Start > Kontrollpanel**.
- 2. Dobbeltklikk på **Nettverkstilkoblinger**.
- 3. Dobbeltklikk på **Lokal tilkobling**.
- 4. Klikk på **Egenskaper**.
- 5. Klikk på **Konfigurer**.
- 6. Klikk på kategorien **Avansert**.
- 7. Velg **Linjehastighet og dupleks** i listeboksen Egenskaper.
- 8. Endre verdiene for hastighet og dupleks til ønskede verdier, avhengig av egenskapene til nettverket.
- 9. Klikk på **OK**. Du kan bli bedt om å starte datamaskinen på nytt for at endringene skal tre i kraft.

### *Windows 2000*

- 1. Velg **Start > Innstillinger > Kontrollpanel**.
- 2. Dobbeltklikk på **Nettverk og eksterne tilkoblinger**.
- 3. Høyreklikk på **Lokal tilkobling**.
- 4. Klikk på **Egenskaper**.
- 5. Klikk på **Konfigurer**.
- 6. Klikk på kategorien **Avansert**.
- 7. Velg **Linjehastighet og dupleks** i listeboksen Egenskaper.
- 8. Endre verdiene for hastighet og dupleks til ønskede verdier, avhengig av egenskapene til nettverket.
- 9. Klikk på **OK**. Du kan bli bedt om å starte datamaskinen på nytt for at endringene skal tre i kraft.

Se i dokumentasjonen som fulgte med nettverkskontrolleren, hvis du vil ha mer informasjon.

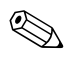

✎ Modiene 100Base-TX og 1000Base-TX forutsetter bruk av CAT5 UTP med RJ-45-kontakter.

## <span id="page-9-0"></span>**Installere nettverksdrivere**

Enhetsdriverne i nettverksprogramvaren gjør datamaskinen i stand til å kommunisere med nettverket. Fordi HP ikke vet hvilket nettverksoperativsystem du skal bruke, leveres datamaskinen klar til å fungere i flere ulike miljøer.

Enhetsdriverne for nettverkskontrolleren gjør at driverne lastes korrekt i det operativsystemet som brukes, og åpner for kommunikasjon med nettverket.

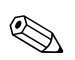

✎ Enhetsdrivere leveres for operativsystemene Windows XP Professional, Windows XP Home og Windows 2000, avhengig av datamaskinmodellen. Hvis du bruker et annet operativsystem, kan enhetsdrivere installeres fra medier som følger med nettverksoperativsystemet. Driverne kan også leveres av HP. Hvis det noen gang blir nødvendig å installere operativsystemet på nytt, kan du bruke *Restore Plus!*-CDen.

Fullstendige instruksjoner for installering av nettverksenhetsdriverne, finnes som ASCII-tekstfiler, i katalogen *C:\COMPAQ\ NIC*. Bruk instruksjonene i den underkatalogen som gjelder for ditt nettverksmiljø.

Installer riktige enhetsdrivere til operativsystemet du bruker, som vist på listen nedenfor.

*Windows XP*

- 1. Velg **Start > Kontrollpanel**.
- 2. Dobbeltklikk på **Nettverkstilkoblinger**.
- 3. Dobbeltklikk ikonet **Veiviser for ny tilkobling** og følg anvisningene på skjermen.

#### *Windows 2000*

Følg anvisningene i ASCII-tekstfilene i katalogen *C:\COMPAQ\ NIC*. Bruk instruksjonene i den underkatalogen som gjelder for ditt nettverksmiljø.

# <span id="page-10-0"></span>**Trådløse nettverk**

Et trådløst LAN gir deg samme funksjonalitet som et ledningbasert (kablet) nettverk, men det eliminerer behovet for å installere nettverkskabler og annet nettverksutstyr, og gjør dermed installeringen lettere.

Et trådløst LAN kan konfigureres for to forskjellige driftsmodi. Hver metode har sine fordeler, og en av dem kan være best egnet for dine behov. Les gjennom følgende konfigurasjonsinformasjon for å sjekke hvilken modus som passer best for deg.

- Ad hoc-nettverk
- Tilgangspunktnettverk (infrastrukturnettverk)

### <span id="page-10-1"></span>**Ad hoc-nettverk**

Et ad hoc-nettverk er lettest å installere. Det passer ideelt til små virksomheter. Ad hoc trådløse nettverk kan bestå av to eller flere trådløse klienter konfigurert for å kommunisere med hverandre. Alle ad hoc-klienter kommuniserer direkte med hverandre uten å gå veien om et tilgangspunkt (AP). Som bruker på denne typen nettverk kan du raskt bygge opp et trådløst nettverk for å dele filer med andre medarbeidere, skrive ut på en felles kontorskriver og få tilgang til Internett gjennom én enkelt fellestilkobling.

Ad hoc-nett er en rimelig løsning da ingen andre enhetskomponenter trengs (tilgangspunkter, huber eller rutere) for å montere nettverket. Men med ad hoc-nett kan din datamaskin bare kommunisere med andre trådløse klienter i nærheten.

### <span id="page-11-0"></span>**Tilgangspunktnettverk (infrastrukturnettverk)**

Et tilgangspunktnettverk kalles også "infrastrukturnett". Hovedforskjellen mellom tilgangspunkt- og ad hoc-nett er ett ekstra element – tilgangspunktet. Tilgangspunktet fungerer som det sentrale punkt for all datatrafikk på ditt trådløse nettverk, og styrer alle trådløse datatransaksjoner optimalt.

Tilgangspunktet utvider rekkevidden til det trådløse LAN. Hver klientdatamaskin i det trådløse nettet kan kommunisere med andre datamaskiner som er utstyrt med trådløse enheter innenfor tilgangspunktets rekkevidde.

I tillegg kan den trådløse infrastrukturen gi tilgang til et eksisterende kablet LAN. Denne forbindelsen gir datamaskiner på det trådløse infrastruktur-LANet tilgang til det andre kablede LANets ressurser og verktøy, bl.a. Internett-tilgang, e-post, filoverføring og skriverdeling. HP kan gi deg alle installasjonstjenester du trenger for å utvide ditt kablede LAN med et trådløst LAN.

I tillegg til datamaskinene som kobles til et trådløst nettverk trenger du bare to slags utstyr for å få ditt trådløse tilgangspunktnett til å fungere:

- **Tilgangspunkter:** trådløse sendere som kobler til alle brukere innen rekkevidde til det trådløse LANet. Du kan installere så mange tilgangspunkter som du vil på nettverket, og tilføye nye etter hvert som nettverket vokser, slik at du kan dekke en hel rad med kontorer med ett enkelt trådløst LAN. Hvert tilgangspunkt forutsetter to koblinger:
	- ❏ Et standard strømuttak
	- ❏ En Ethernet-kobling til ditt eksisterende kablede LAN eller en inngående Internett-kobling
- **Trådløst LAN-kort:** det trådløse motstykket til et nettverkskort (NIC) som gjør det mulig for en PC å kommunisere med det trådløse nettverket. Mange HP-datamaskiner leveres med innebygde kort for trådløst LAN slik at de er klare til å kobles til et trådløst nettverk. Hvis PCen ikke har et trådløst kort, er det lett å tilføye ett. Du finner installasjonsinstruksjoner i *Maskinvarehåndboken* på *dokumentasjons-CDen*.

### <span id="page-12-0"></span>**Fordeler med trådløse nett**

Trådløse lokalnettverk (WLAN) gjør din virksomhet fleksibel og tilgjengelig. Trådløse nett gir bl.a. følgende fordeler:

- Det er ikke nødvendig å foreta kostbare og ressurskrevende kabelinstallasjoner.
- Komplette arbeidsplasser kan tilføyes eller flyttes med minimal nedtid.
- Medarbeiderne kan organisere arbeidsplassen uten å ta hensyn til plasseringen av veggkontakt for nettverkstilgang.
- Et WLAN kan ofte installeres raskere og billigere enn et kablet nettverk.
- Ekstra datamaskiner kan tilføyes til et WLAN på en rask måte, med minimale kostnader.
- WLAN er potensielt lettere å vedlikeholde og styre enn kablede nettverk.
- Trådløse lokale nettverk gir medarbeiderne tilgang til forretningsinformasjoner i sanntid når og hvor som helst i kontormiljøet.
- Utenfor bedriften kan offentlige trådløse LAN gi sikker oppkobling med høy hastighet og full tilgjengelighet for e-post, Internett og utskriftsfunksjoner.

Gå til [www.hp.com](http://www.hp.com) eller ta kontakt med din HP-representant for ytterligere informasjon om trådløse nettverk.

**2**

# **Internett-kommunikasjon**

<span id="page-13-1"></span><span id="page-13-0"></span>Følgende emner er omtalt i denne delen:

- Velge en Internett-leverandør
- Content Advisor
- Løse problemer med Internett-tilgang

### <span id="page-13-2"></span>**Velge en Internett-leverandør**

En Internett-leverandør (ISP) gir deg tilgang (via telefon, kabel, DSL eller trådløst nettverk) og programvaren du trenger til å koble deg til Internett. De fleste Internett-leverandører tilbyr også e-post, tilgang til nyhetsgrupper, plass til å lage web-sider og brukerstøtte. Enkelte Internett-leverandører tilbyr kommersielle tjenester, for eksempel domeneplass, til firmaer og enkeltpersoner som ønsker å drive forretning på Internett. Du kan velge mellom lokale og landsomfattende Internett-leverandører.

"Online-tjenesteleverandører", for eksempel MSN eller America Online (AOL), tilbyr spesielle ting, innhold og teknisk støtte i tillegg til å gi tilgang til Internett. En online-tjenesteleverandør kan tilby en hjemmeside som er kategoridelt eller kan tilpasses som gjør det enkelt for deg å finne noen av de mest populære og nyttige områdene på Internett.

Slik finner du den leverandøren som passer for deg:

- Se i de gule sidene av telefonkatalogen
- Spør en venn eller kollega om anbefalinger
- Hvis du allerede har Internett-tilgang, kan du bruke en søkemotor, for eksempel Google, for å få hjelp til å finne en ISP eller online-tjenesteleverandør.
- Internett-leverandører tilbyr vanligvis en rekke ulike tjenestetyper for ulike kunders behov. Pass på å se gjennom og sammenlikne planene, tjenestene og prisene som tilbys, for å finne den leverandøren som passer best for deg og dine behov.

# <span id="page-14-0"></span>**Content Advisor**

Internett gir deg tilgang til et rikt utvalg av informasjon, men noe informasjon er ikke egnet for alle.

Med Content Advisor kan du gjøre følgende:

- Kontrollere Internett-tilgangen
- Definere et passord
- Sette opp en liste over webområder som de som bruker datamaskinen ikke kan se
- Justere hvilke typer innhold de som bruker datamaskinen kan se, med eller uten din tillatelse

### <span id="page-14-1"></span>**Begrense Internett-innhold**

#### *Windows XP*

Hvis du ikke har aktivert Content Advisor tidligere:

- 1. Velg **Start > Kontrollpanel**.
- 2. Dobbeltklikk på **Alternativer for Internett**.
- 3. Klikk på kategorien **Innhold**.
- 4. I området Content Advisor klikker du på **Aktiver**-knappen. Hvis du ikke har opprettet et passord for Internett-innstillinger tidligere, blir du bedt om å angi passordet nå.
- 5. Klikk på en kategori i listen, og dra glidebryteren for å velge de begrensningene du vil bruke. Gjenta denne fremgangsmåten for hver kategori du vil begrense.
- 6. Klikk på **OK**, og skriv inn passordet i Passord-feltet. En dialogboks informerer deg om at Content Advisor er slått på. Klikk på **OK**.

Hvis du har aktivert Content Advisor fra før:

- 1. Velg **Start > Kontrollpanel**.
- 2. Dobbeltklikk på **Alternativer for Internett**.
- 3. Klikk på kategorien **Innhold**.
- 4. Slik endrer du innstillingene:
	- a. Klikk på **Innstillinger**-knappen. Skriv inn passordet, og klikk på **OK**.
	- b. Klikk på en kategori i listen, og dra glidebryteren for å velge de begrensningene du vil bruke. Gjenta denne fremgangsmåten for hver kategori du vil begrense.
- 5. Slik deaktiverer du Content Advisor:
	- a. Klikk på **Deaktiver**-knappen. Skriv inn passordet, og klikk på **OK**.
	- b. En dialogboks informerer deg om at Content Advisor er slått av. Klikk på **OK**.

#### *Windows 2000*

Hvis du ikke har aktivert Content Advisor tidligere:

- 1. På Windows-skrivebordet velger du **Start > Innstillinger > Kontrollpanel**.
- 2. Dobbeltklikk på **Alternativer for Internett**.
- 3. Klikk på kategorien **Innhold**.
- 4. I området Content Advisor klikker du på **Aktiver**-knappen.
- 5. Klikk på en kategori i listen, og dra glidebryteren for å velge de begrensningene du vil bruke. Gjenta denne fremgangsmåten for hver kategori du vil begrense.
- 6. Klikk på **OK**, og skriv inn passordet i Passord-feltet. En dialogboks informerer deg om at Content Advisor er slått på. Klikk på **OK**.

Hvis du har aktivert Content Advisor fra før:

- 1. Velg **Start > Innstillinger > Kontrollpanel**.
- 2. Dobbeltklikk på **Alternativer for Internett**.
- 3. Klikk på kategorien **Innhold**.
- 4. Slik endrer du innstillingene:
	- a. Klikk på **Innstillinger**-knappen. Skriv inn passordet, og klikk på **OK**.
	- b. Klikk på en kategori i listen, og dra glidebryteren for å velge de begrensningene du vil bruke. Gjenta denne fremgangsmåten for hver kategori du vil begrense.
- 5. Slik deaktiverer du Content Advisor:
	- a. Klikk på **Deaktiver**-knappen. Skriv inn passordet, og klikk på **OK**.
	- b. En dialogboks informerer deg om at Content Advisor er slått av. Klikk på **OK**.

# <span id="page-16-0"></span>**Løse problemer med Internett-tilgang**

Hvis du får problemer med Internett-tilgang, kan du kontakte Internett-leverandøren eller se de vanlige årsakene og løsningene som er listet opp i følgende tabell:

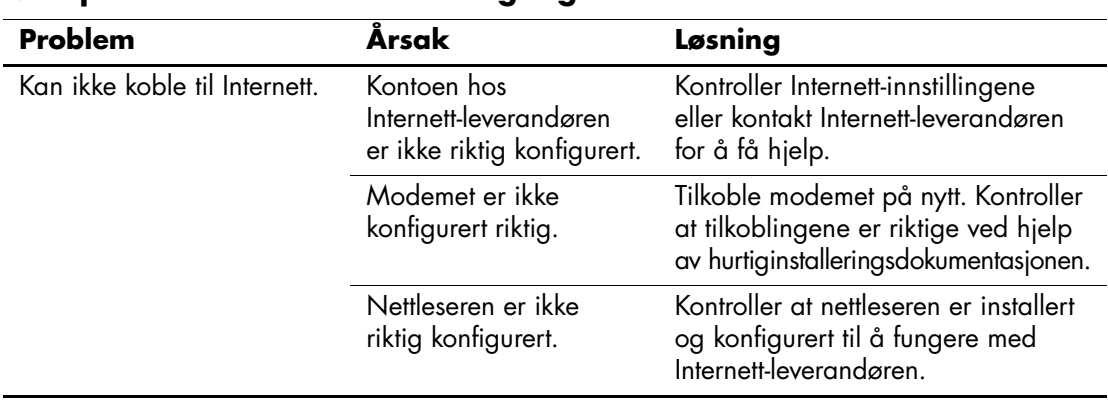

#### **Løse problemer med Internett-tilgang**

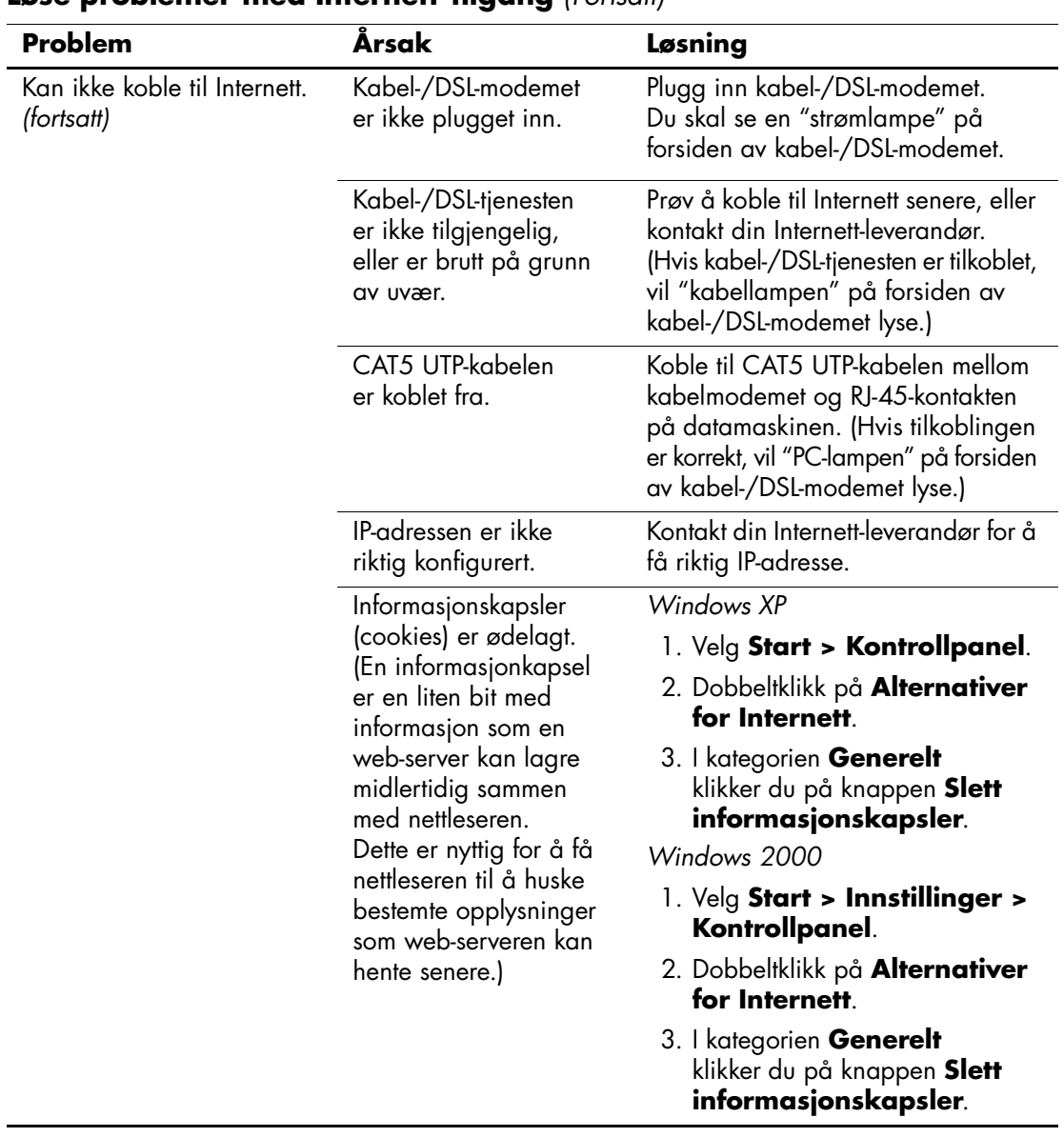

### **Løse problemer med Internett-tilgang** *(Fortsatt)*

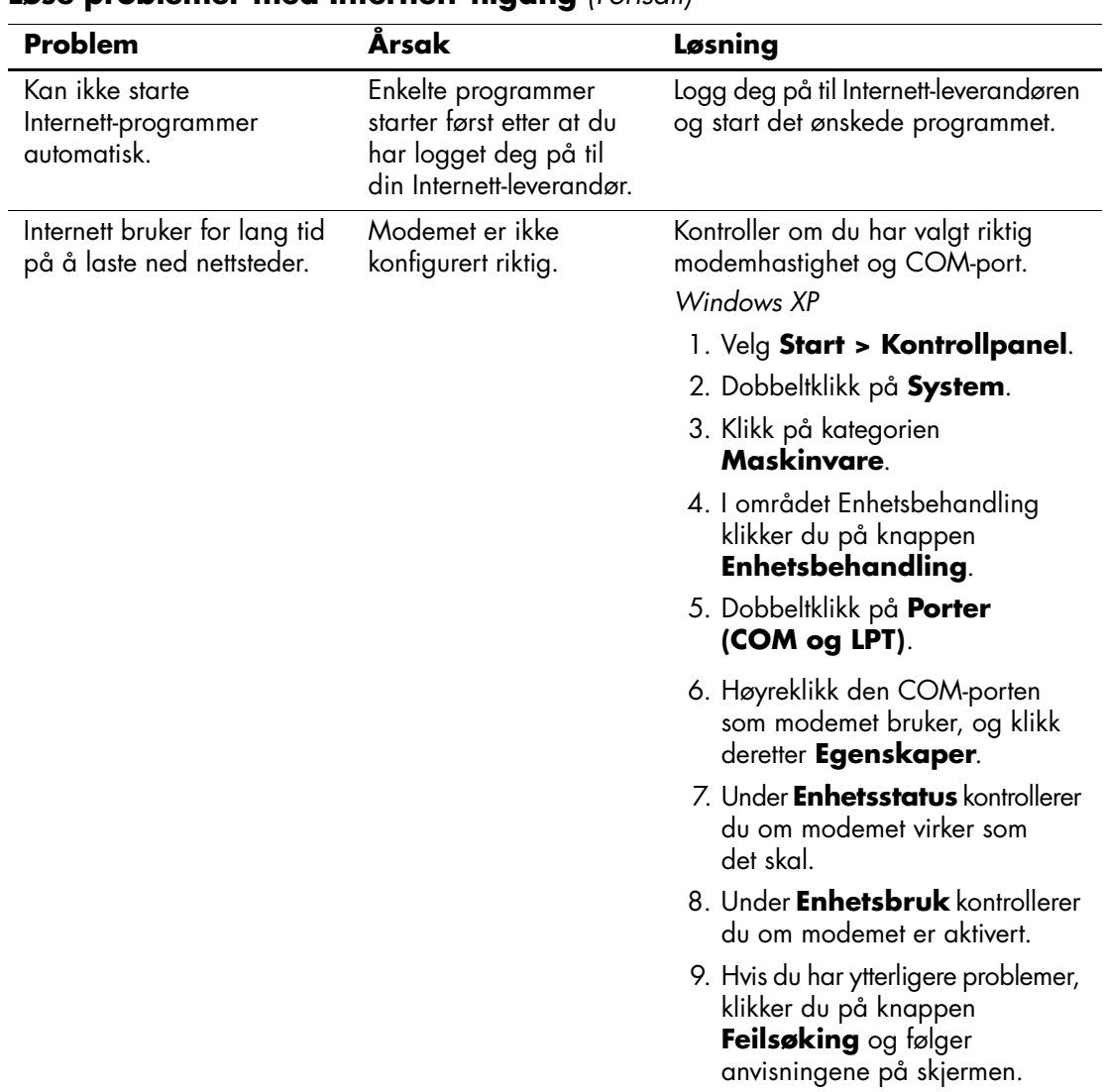

### **Løse problemer med Internett-tilgang** *(Fortsatt)*

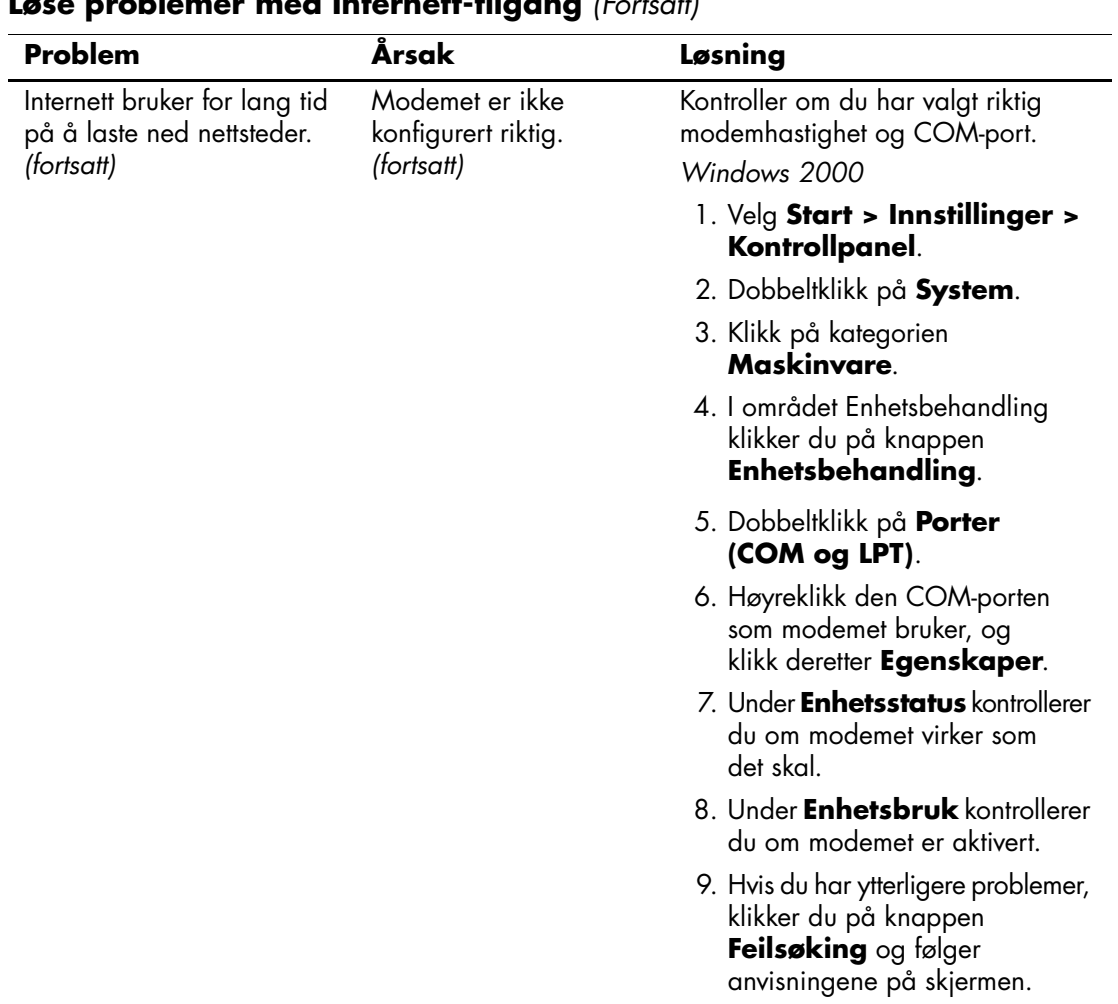

#### **Løse problemer med Internett-tilgang** *(Fortsatt)*